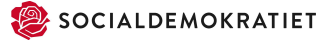

## Vejledning til deltagelse i møder i S-online

Hvis du har VPN slået til på din computer, skal den slås fra som noget af det første.

Det første step er at åbne din browser. Derefter går du ind på det link du har fået tilsendt af den person, der afholder mødet.

Når du trykker på det link, skulle din side gerne se sådan ud:

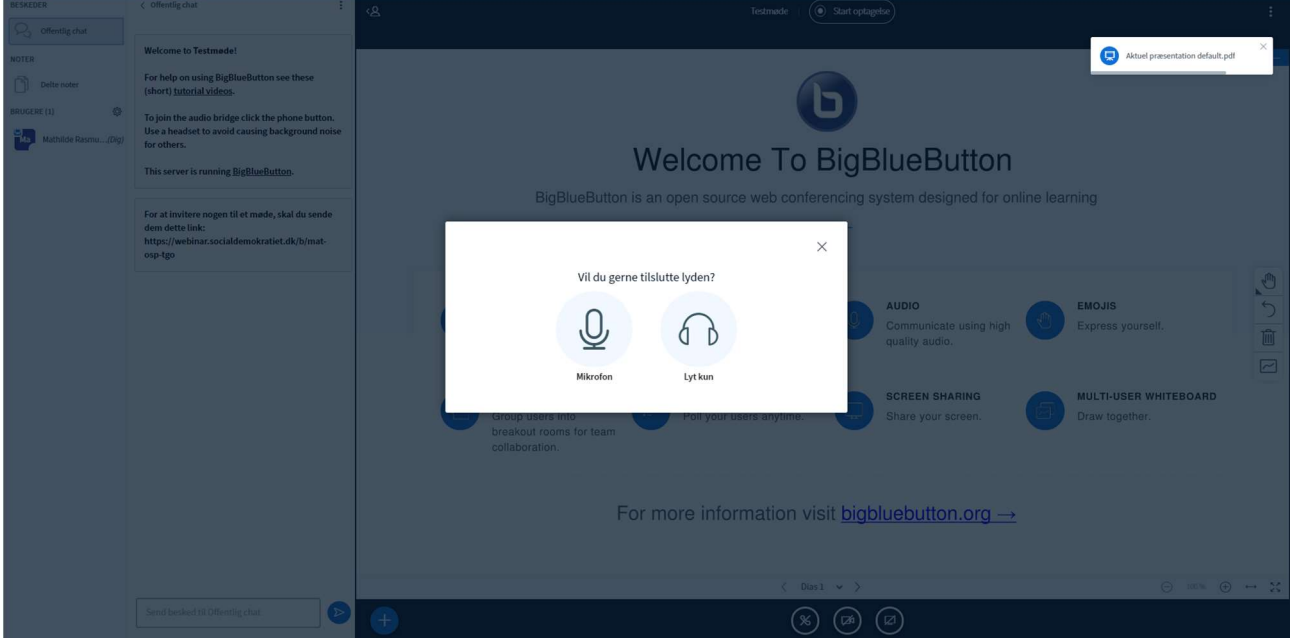

Her skal du trykke på mikrofon. Nogle browsere spørger, om de skal give tilladelse til, at programmet bruger din lyd og billede ligesom her:

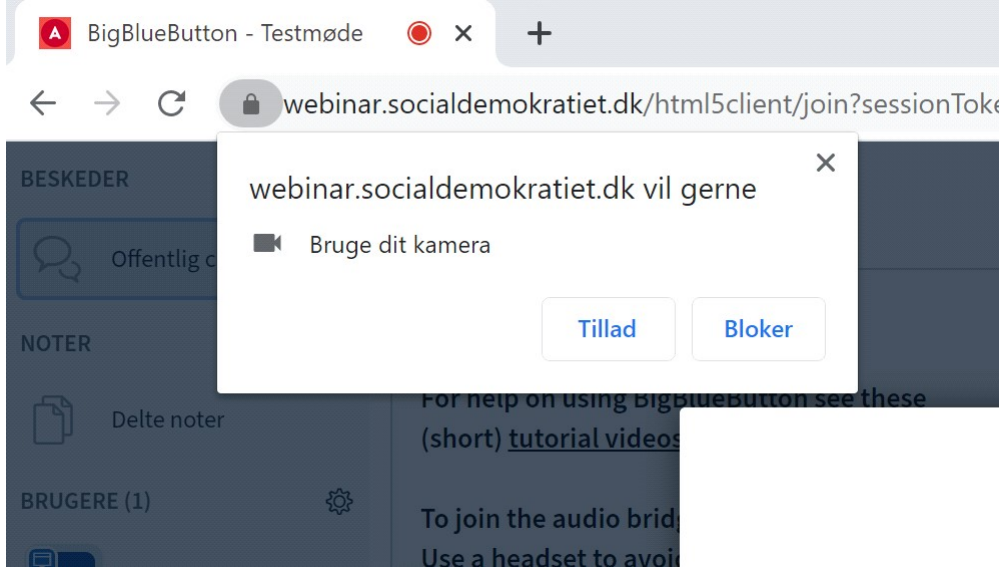

Her skal du trykke tillad og det samme skal du gøre, når programmet giver tilladelse til at bruge dit kamera.

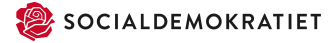

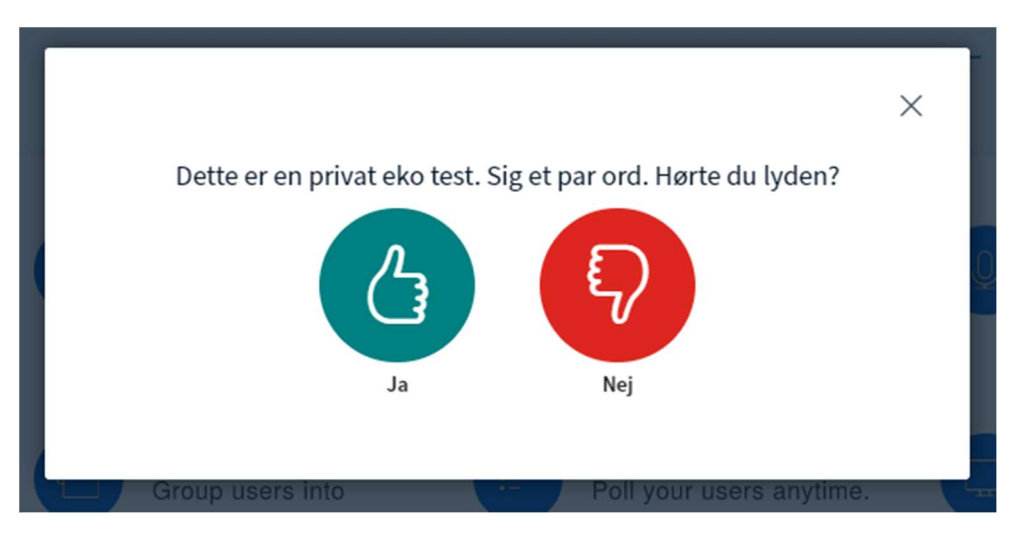

Når du har trykket på "Mikrofon", skal du lave en ekkotest, for at se om din lyd virker:

Hvis du kan høre dig selv, og din lyd virker, trykker du på den grønne hånd.

Hvis ikke lyden virker, skal du trykke på den røde hånd. Så kan du vælge en anden mikrofon på din computer, og se om lyden så virker med den mikrofon du nu har valgt:

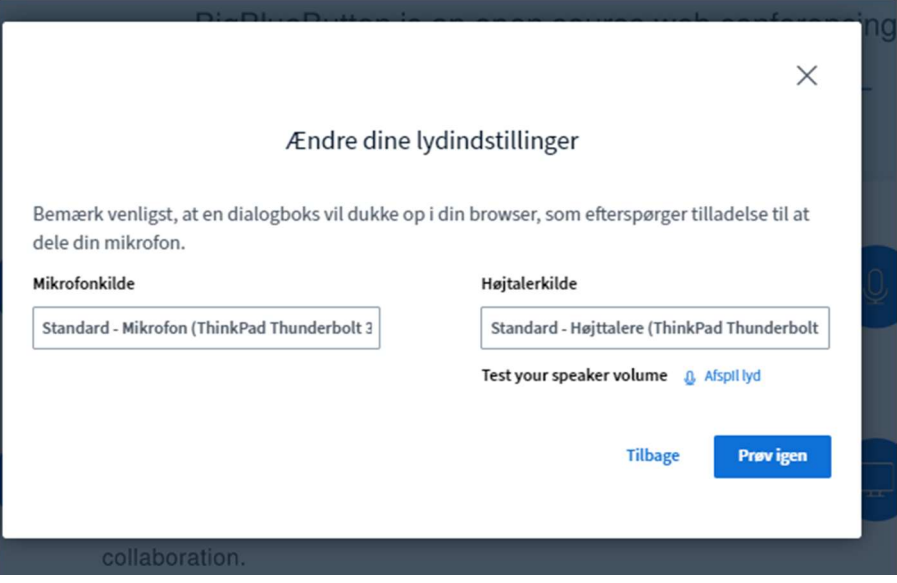

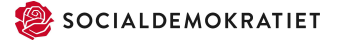

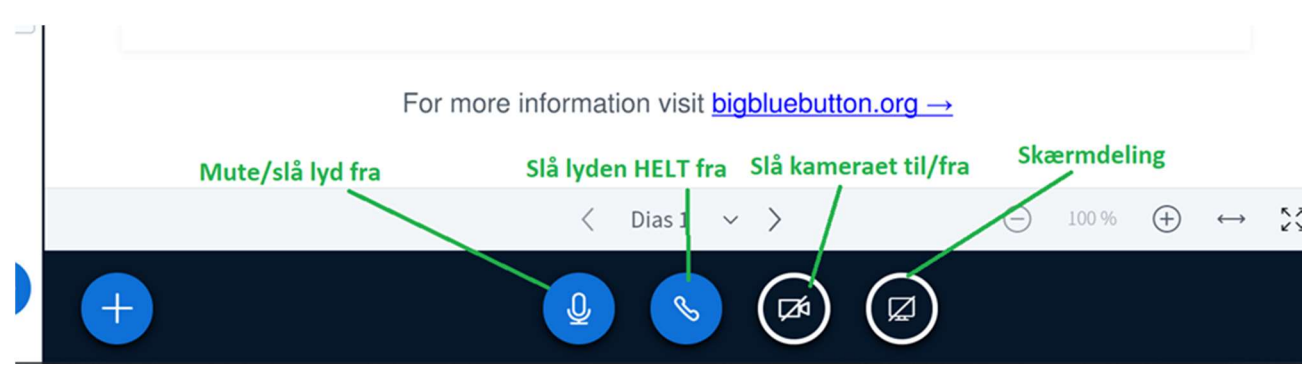

## Du skal slå dit kamera til. Det gør du ved at trykke på det af kameraet i panelet nederst:

## Når du har slået kameraet til, ser din side sådan ud:

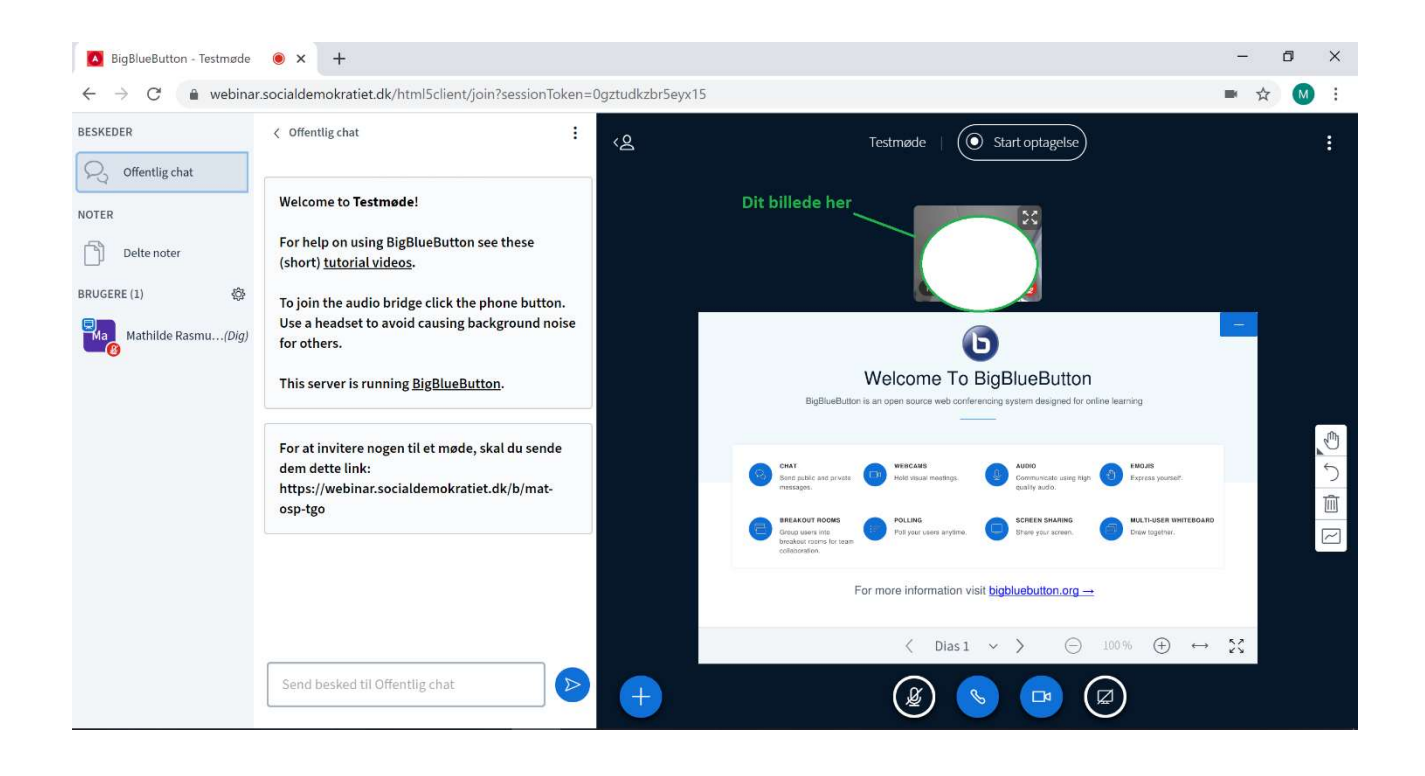

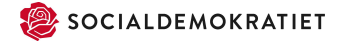

Hvis du trykker på den lille blå firkant med den hvide streg i højre hjørne, bliver deltagernes billeder forstørret og fylder hele siden.

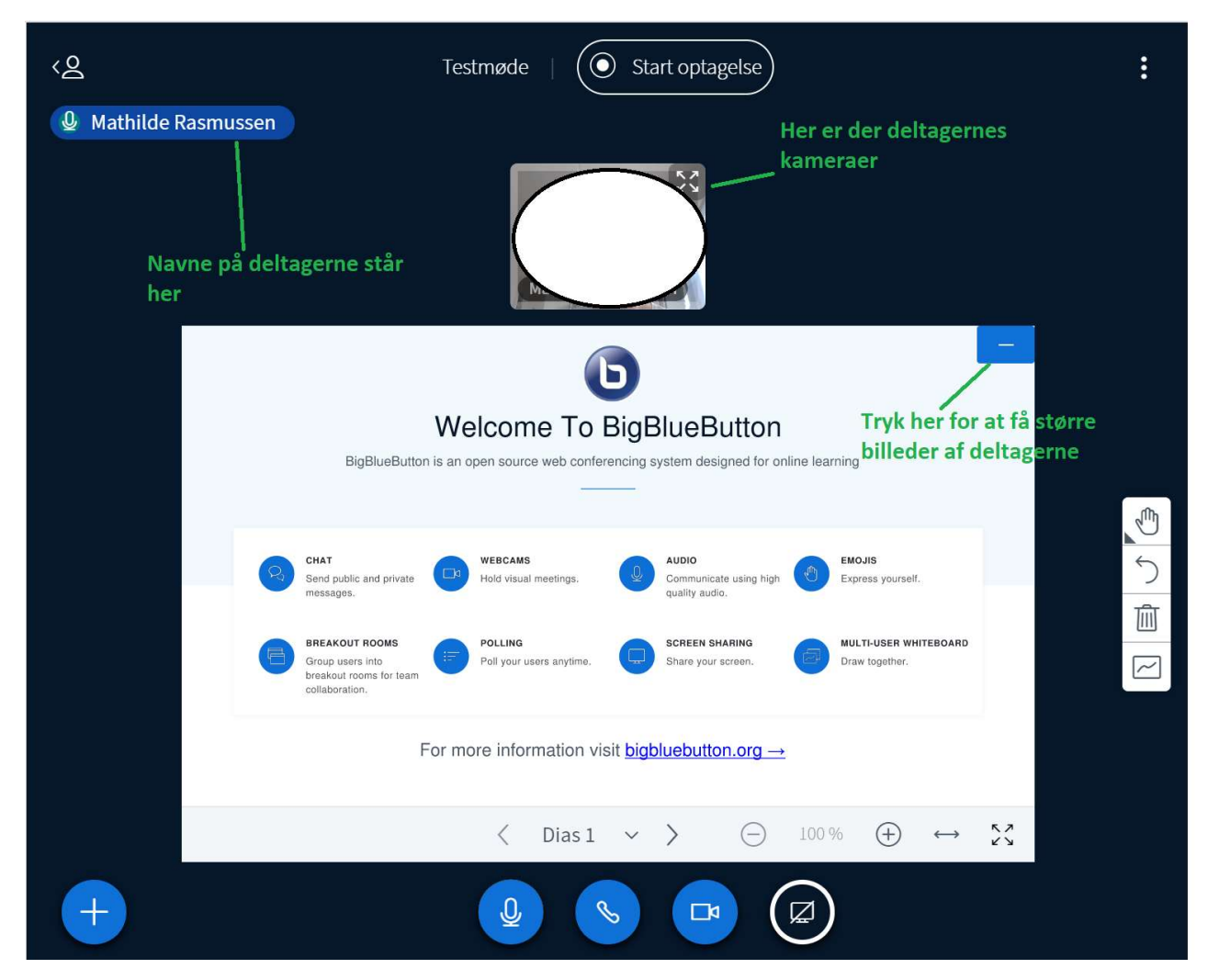

 $\qquad \qquad \sigma \qquad \times$  $\leftarrow$   $\rightarrow$   $\mathbb{C}$   $\bullet$  webinar.socialdemokratiet.dk/html5client/join?sessionToken=g3cv27k4iigxgxwx  $M$  :  $\mathbb{R}$   $\mathbb{R}$ **RESKEDER** < Offentlig chat  $\ddot{\cdot}$ ୢଌ  $\left(\textcolor{blue}{\bullet}\right)$  Start optagelse **Testmøde** C offentlig chat **Q** Mathilde Rasmussen Welcome to Testmøde!  $\frac{8}{3}$ **NOTER** For help on using BigBlueButton see these  $\begin{bmatrix} 1 & 0 \\ 0 & 1 \end{bmatrix}$  Delte noter (short) tutorial videos. BRUGERE (1)  $563$ To join the audio bridge click the phone button. Use a headset to avoid causing background noise Ma Mathilde Rasmu...(Dig) for others. This server is running BigBlueButton. For at invitere nogen til et møde, skal du sende dem dette link: https://webinar.socialdemokratiet.dk/b/matosp-tgo Send besked til Offentlig chat ୍ତ  $\boldsymbol{\varnothing}$ 見  $\Gamma$ 

Her er det forstørrede billede vist med en enkelt deltager:

Helt til venstre står møde deltagerne, og ved siden af den er chatten:

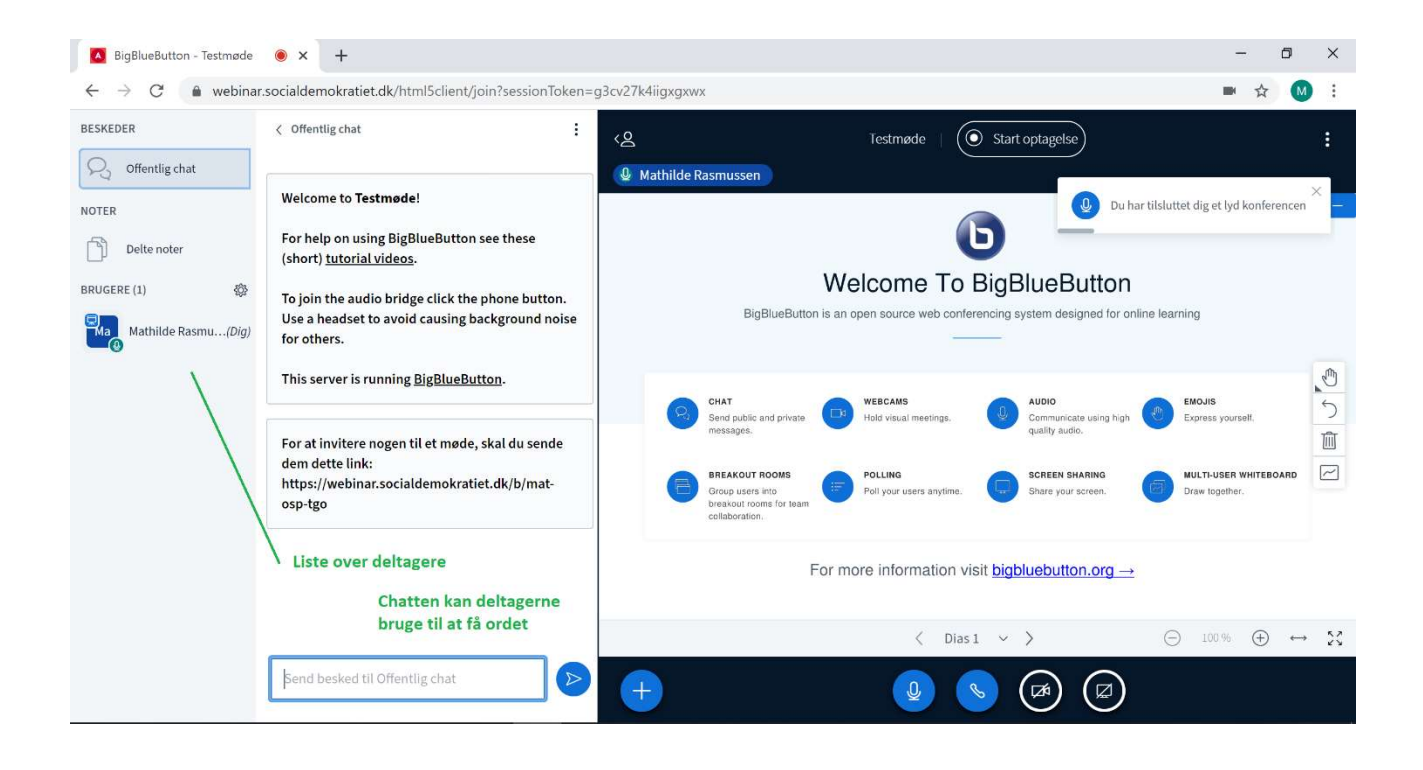